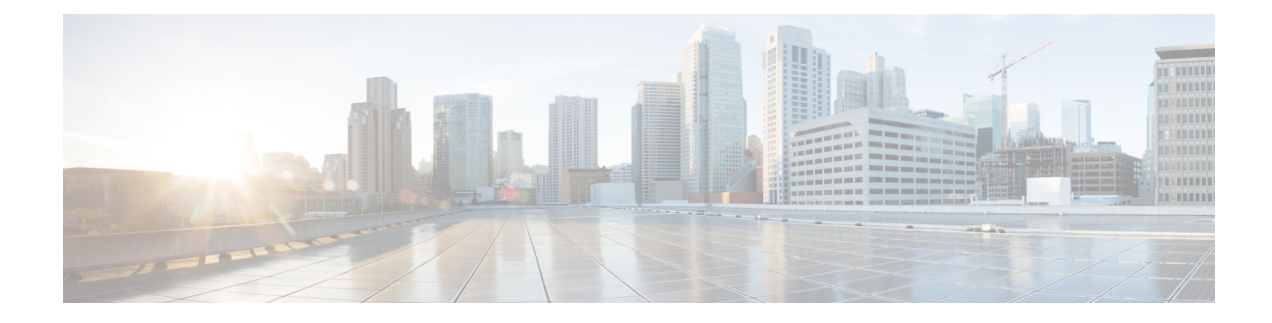

# **Basic Router Configuration**

This chapter contains the following sections:

- Default [Configuration,](#page-0-0) on page 1
- [Configuring](#page-3-0) Global Parameters, on page 4
- [Configuring](#page-3-1) Gigabit Ethernet Interfaces, on page 4
- [Configuring](#page-4-0) a Loopback Interface, on page 5
- [Configuring](#page-6-0) Module Interfaces, on page 7
- Enabling Cisco [Discovery](#page-6-1) Protocol, on page 7
- Configuring [Command-Line](#page-6-2) Access, on page 7
- [Configuring](#page-8-0) Static Routes, on page 9
- [Configuring](#page-9-0) Dynamic Routes, on page 10

### <span id="page-0-0"></span>**Default Configuration**

When you boot up the router for the first time, the router looks for a default file name-the PID of the router. For example, the Cisco 1000 Series Integrated Services Routers look for a file named **isr1100.cfg**. The Cisco 1000 Series ISR looks for this file before finding the standard files-**router-confg** or the **ciscortr.cfg**.

The Cisco 1000 ISR looks for the **isr1100.cfg** file in the bootflash. If the file is not found in the bootflash, the router then looks for the standard files-**router-confg** and **ciscortr.cfg**. If none of the files are found, the router then checks for any inserted USB that may have stored these files in the same particular order.

**Note**

If there is a configuration file with the PID as its name in an inserted USB, but one of the standard files are in bootflash, the system finds the standard file for use.

Use the **show running-config** command to view the initial configuration, as shown in the following example:

```
Router# show running-config
```

```
Building configuration...
Current configuration : 1749 bytes
!
! Last configuration change at 20:23:33 UTC Fri Nov 3 2017
!
version 16.6
```
service timestamps debug datetime msec service timestamps log datetime msec platform qfp utilization monitor load 80 no platform punt-keepalive disable-kernel-core ! hostname Router ! boot-start-marker boot-end-marker ! ! ! no aaa new-model ! ! ! ! ! ! ! ! ! ! ! subscriber templating ! ! multilink bundle-name authenticated ! ! ! crypto pki trustpoint TP-self-signed-4175586959 enrollment selfsigned subject-name cn=IOS-Self-Signed-Certificate-4175586959 revocation-check none rsakeypair TP-self-signed-4175586959 ! ! crypto pki certificate chain TP-self-signed-4175586959 ! ! license udi pid C1111-8PLTELA sn FGL212694ML ! diagnostic bootup level minimal spanning-tree extend system-id ! ! ! redundancy mode none ! controller Cellular 0/2/0 lte modem link-recovery disable ! ! vlan internal allocation policy ascending ! ! ! ! ! ! interface GigabitEthernet0/0/0

no ip address

shutdown negotiation auto ! interface GigabitEthernet0/0/1 no ip address shutdown negotiation auto ! interface GigabitEthernet0/1/0 ! interface GigabitEthernet0/1/1 ! interface GigabitEthernet0/1/2 ! interface GigabitEthernet0/1/3 ! interface GigabitEthernet0/1/4 ! interface GigabitEthernet0/1/5 ! interface GigabitEthernet0/1/6 ! interface GigabitEthernet0/1/7 ! interface Cellular0/2/0 ip address negotiated ipv6 enable ! interface Cellular0/2/1 no ip address shutdown ! interface Vlan1 no ip address ! ip forward-protocol nd ip http server ip http authentication local ip http secure-server ! ! ! ! ! ! control-plane ! ! line con 0 transport input none stopbits 1 line vty 0 4 login ! wsma agent exec ! wsma agent config ! wsma agent filesys ! wsma agent notify ! ! end

## <span id="page-3-0"></span>**Configuring Global Parameters**

To configure the global parameters for your router, follow these steps.

#### **Procedure**

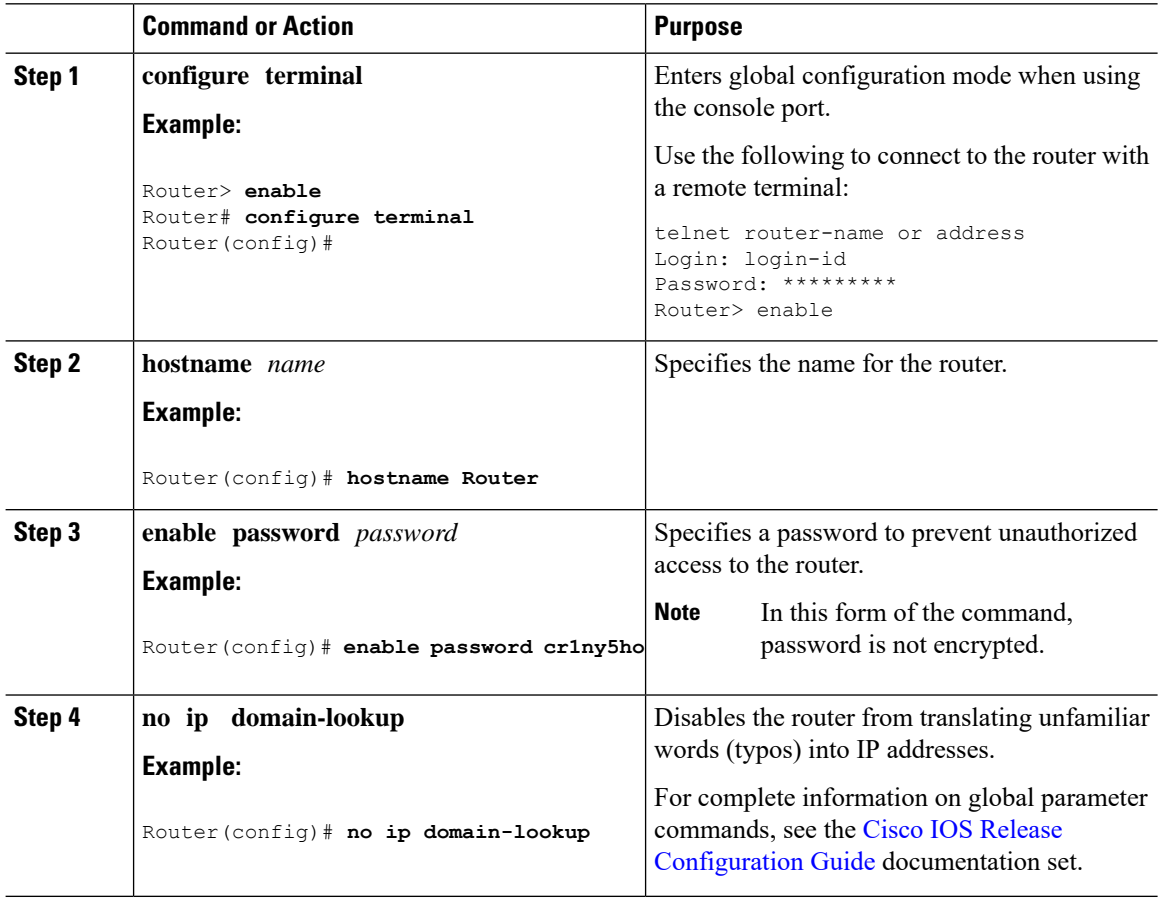

## <span id="page-3-1"></span>**Configuring Gigabit Ethernet Interfaces**

To manually define onboard Gigabit Ethernet interfaces, follow these steps, beginning from global configuration mode.

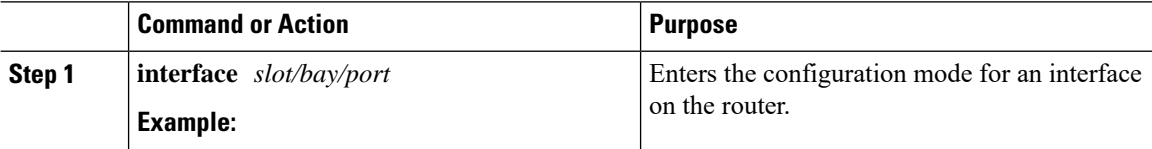

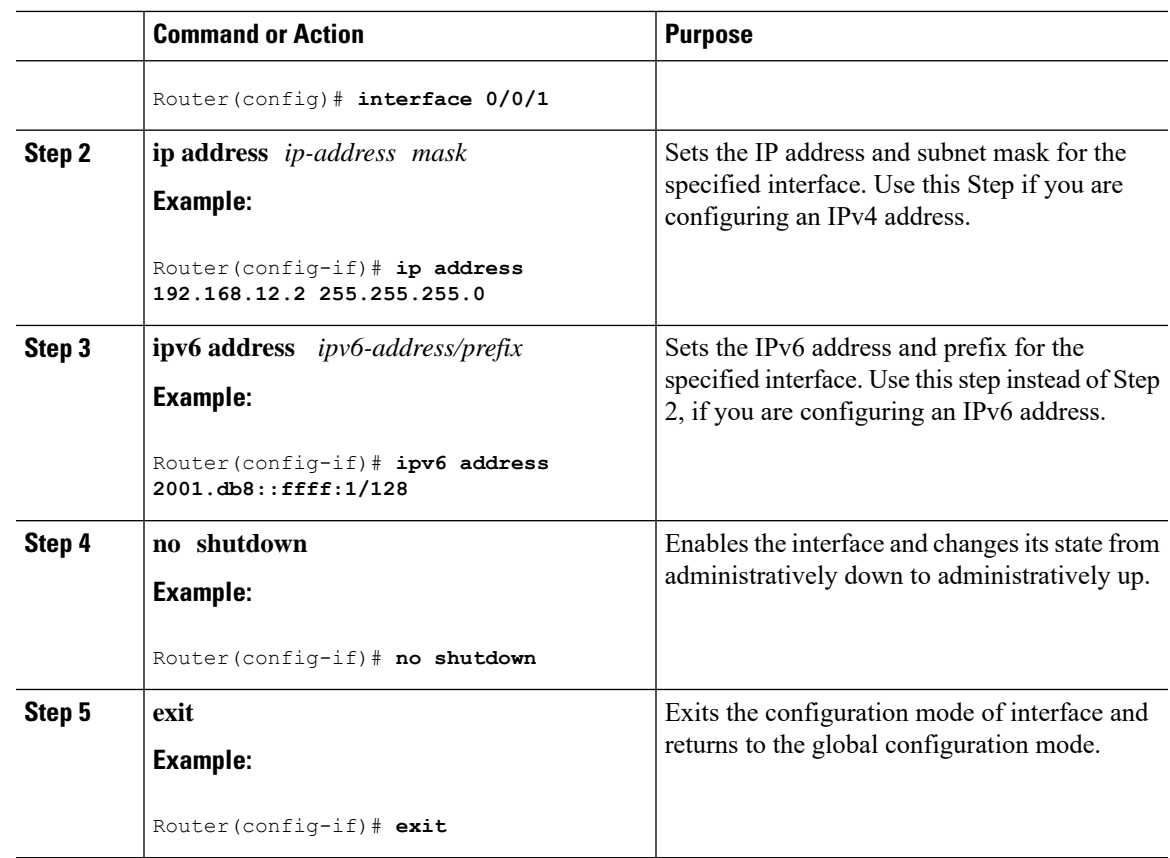

# <span id="page-4-0"></span>**Configuring a Loopback Interface**

### **Before you begin**

The loopback interface acts as a placeholder for the static IP address and provides default routing information. To configure a loopback interface, follow these steps.

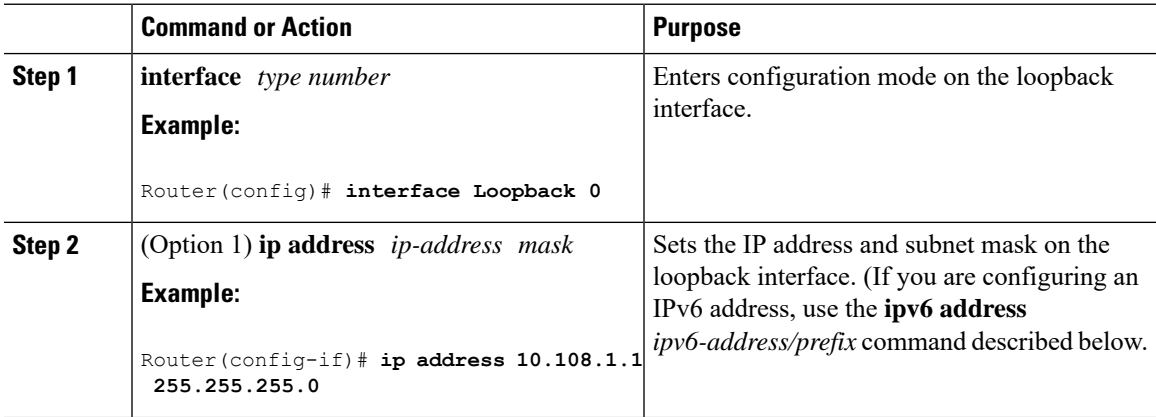

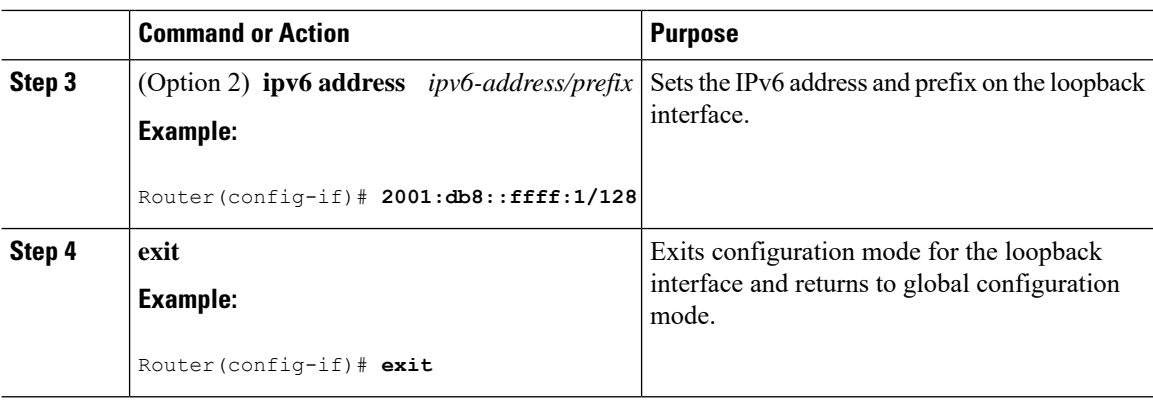

The loopback interface in this sample configuration is used to support Network Address Translation (NAT) on the virtual-template interface. This configuration example shows the loopback interface configured on the Gigabit Ethernet interface with an IP address of 192.0.2.0/16, which acts as a static IPaddress. The loopback interface points back to virtual-template1, which has a negotiated IPaddress.

```
!
interface loopback 0
ip address 192.10.2.3 255.255.0.0 (static IP address)
ip nat outside
!
interface Virtual-Template1
ip unnumbered loopback0
no ip directed-broadcast
ip nat outside
```
#### **Verifying Loopback Interface Configuration**

Enter the **show interface loopback** command. You should see an output similar to the following example:

```
Router# show interface loopback 0
Loopback0 is up, line protocol is up
 Hardware is Loopback
 Internet address is 192.0.2.0/16
 MTU 1514 bytes, BW 8000000 Kbit, DLY 5000 usec,
    reliability 255/255, txload 1/255, rxload 1/255
  Encapsulation LOOPBACK, loopback not set
 Last input never, output never, output hang never
 Last clearing of "show interface" counters never
  Queueing strategy: fifo
 Output queue 0/0, 0 drops; input queue 0/75, 0 drops
  5 minute input rate 0 bits/sec, 0 packets/sec
  5 minute output rate 0 bits/sec, 0 packets/sec
     0 packets input, 0 bytes, 0 no buffer
     Received 0 broadcasts, 0 runts, 0 giants, 0 throttles
     0 input errors, 0 CRC, 0 frame, 0 overrun, 0 ignored, 0 abort
     0 packets output, 0 bytes, 0 underruns
     0 output errors, 0 collisions, 0 interface resets
     0 output buffer failures, 0 output buffers swapped out
```
Alternatively, use the **ping** command to verify the loopback interface, as shown in the following example:

Router# **ping 192.0.2.0**

П

```
Type escape sequence to abort.
Sending 5, 100-byte ICMP Echos to 192.0.2.0, timeout is 2 seconds:
!!!!!
Success rate is 100 percent (5/5), round-trip min/avg/max = 1/2/4 ms
```
### <span id="page-6-0"></span>**Configuring Module Interfaces**

For detailed information about configuring service modules, see the Wireless Device Overview chapter and the Cisco Fourth-Generation LTE-Advanced chapter.

### <span id="page-6-1"></span>**Enabling Cisco Discovery Protocol**

Cisco Discovery Protocol (CDP) is enabled by default on the router.

For more information on using CDP, see Cisco Discovery Protocol [Configuration](http://www.cisco.com/c/en/us/td/docs/ios-xml/ios/cdp/configuration/xe-3s/cdp-xe-3s-book/nm-cdp-discover-xe.html) Guide, Cisco IOS XE [Release](http://www.cisco.com/c/en/us/td/docs/ios-xml/ios/cdp/configuration/xe-3s/cdp-xe-3s-book/nm-cdp-discover-xe.html) 3S.

### <span id="page-6-2"></span>**Configuring Command-Line Access**

To configure parameters to control access to the router, follow these steps.

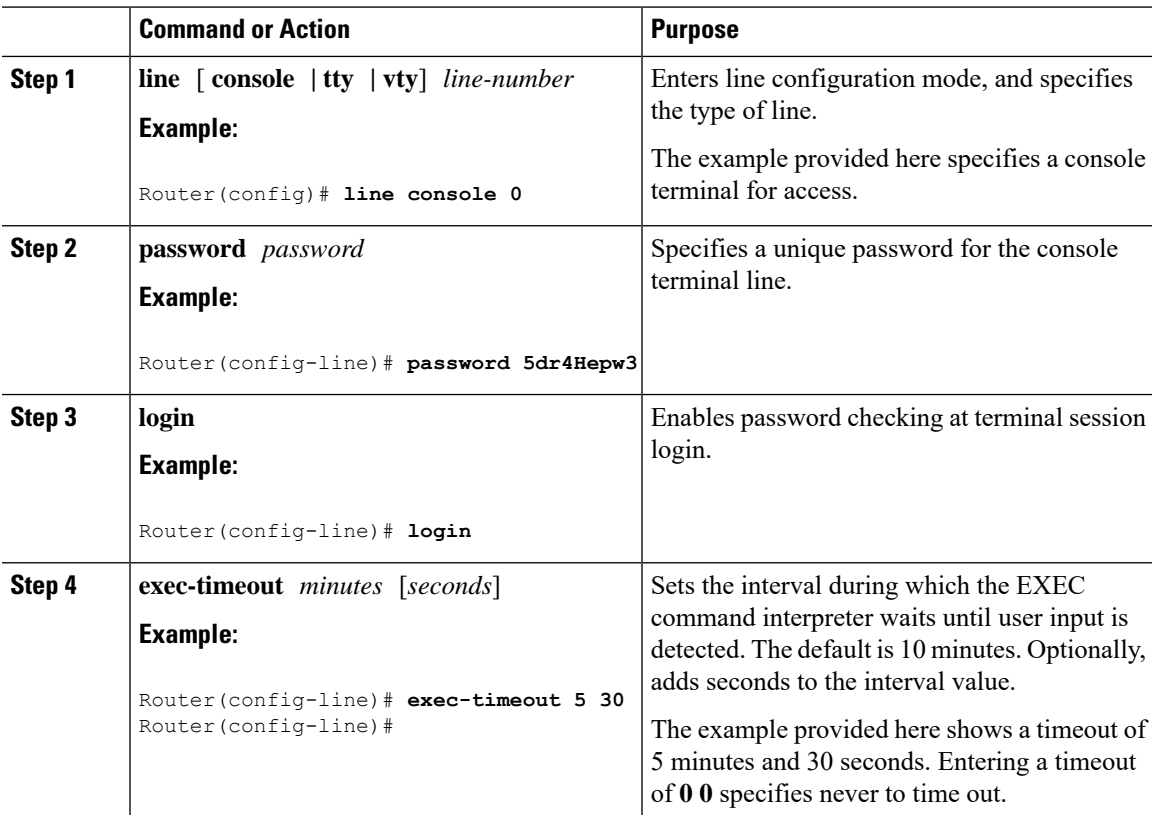

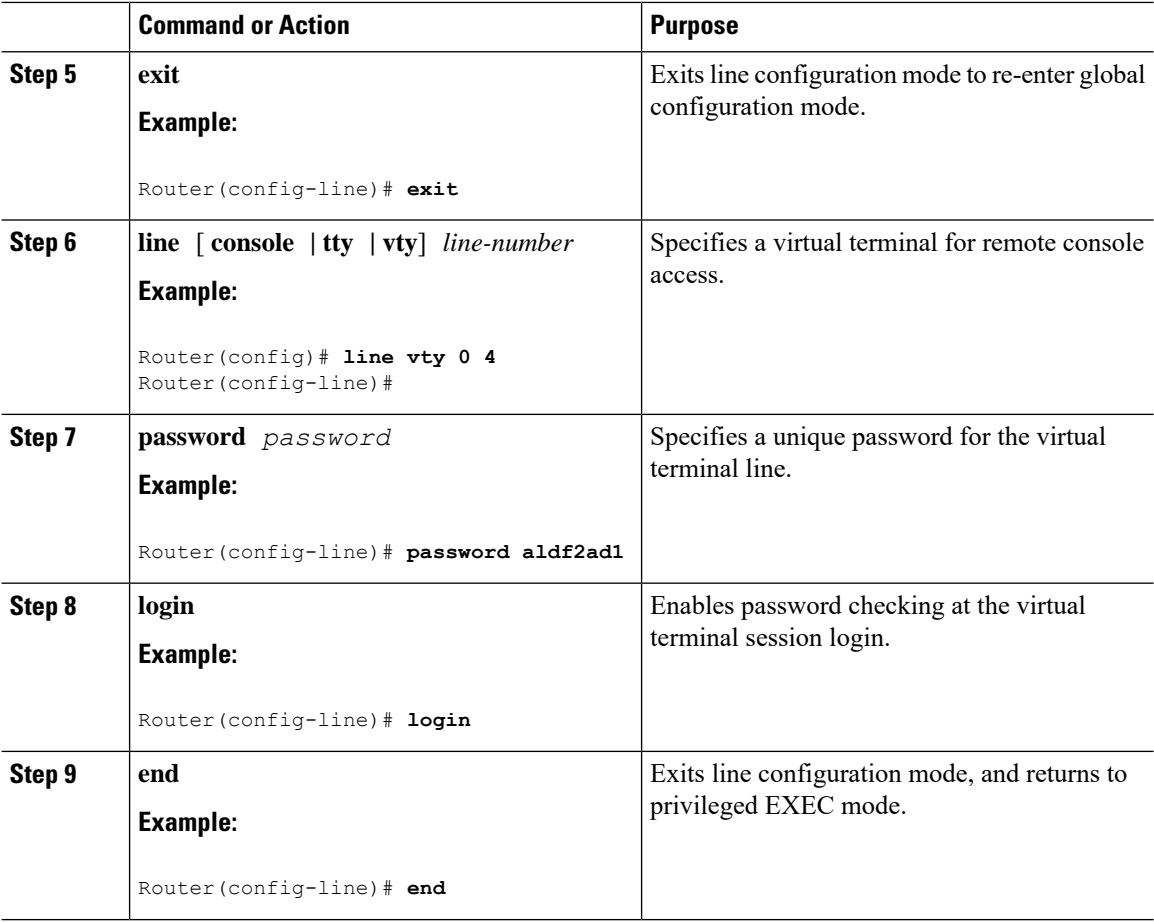

#### **Example**

The following configuration shows the command-line access commands.

You do not have to input the commands marked **default**. These commands appear automatically in the configuration file that is generated when you use the **show running-config** command.

```
!
line console 0
exec-timeout 10 0
password 4youreyesonly
login
transport input none (default)
stopbits 1 (default)
line vty 0 4
password secret
login
!
```
Ш

### <span id="page-8-0"></span>**Configuring Static Routes**

Static routes provide fixed routing paths through the network. They are manually configured on the router. If the network topology changes, the static route must be updated with a new route. Static routes are private routes unless they are redistributed by a routing protocol.

To configure static routes, follow these steps.

#### **Procedure**

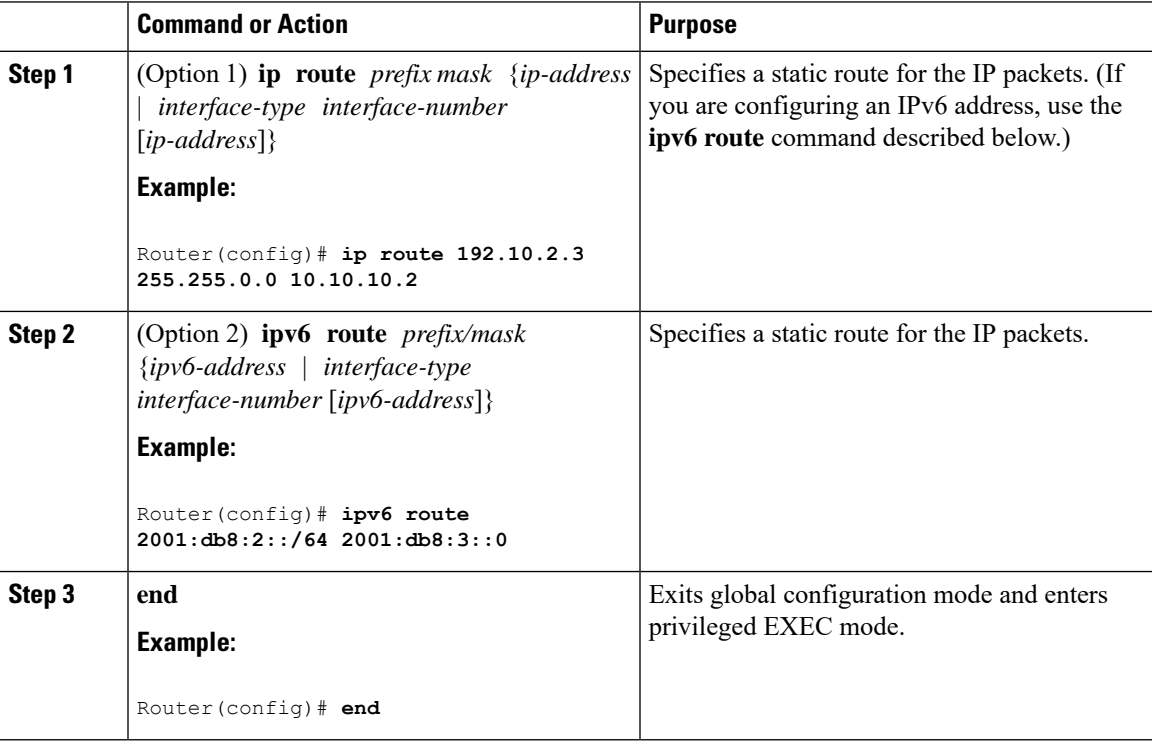

In the following configuration example, the static route sends out all IP packets with a destination IP address of 192.168.1.0 and a subnet mask of 255.255.255.0 on the Gigabit Ethernet interface to another device with an IP address of 10.10.10.2. Specifically, the packets are sent to the configured PVC.

You do not have to enter the command marked **default**. This command appears automatically in the configuration file generated when you use the **running-config** command.

```
!
ip classless (default)
ip route 2001:db8:2::/64 2001:db8:3::0
```
#### **Verifying Configuration**

To verify that you have configured static routing correctly, enter the **show ip route** command (or **show ipv6 route** command) and look for static routes marked with the letter S.

When you use an IPv4 address, you should see verification output similar to the following:

```
Router# show ip route
Codes: C - connected, S - static, R - RIP, M - mobile, B - BGP
      D - EIGRP, EX - EIGRP external, O - OSPF, IA - OSPF inter area
      N1 - OSPF NSSA external type 1, N2 - OSPF NSSA external type 2
      E1 - OSPF external type 1, E2 - OSPF external type 2
       i - IS-IS, su - IS-IS summary, L1 - IS-IS level-1, L2 - IS-IS level-2
      ia - IS-IS inter area, * - candidate default, U - per-user static route
      o - ODR, P - periodic downloaded static route
Gateway of last resort is not set
```
10.0.0.0/24 is subnetted, 1 subnets C 10.108.1.0 is directly connected, Loopback0 S\* 0.0.0.0/0 is directly connected, FastEthernet0

When you use an IPv6 address, you should see verification output similar to the following:

```
Router# show ipv6 route
IPv6 Routing Table - default - 5 entries
Codes: C - Connected, L - Local, S - Static, U - Per-user Static route
      B - BGP, R - RIP, H - NHRP, I1 - ISIS L1
       I2 - ISIS L2, IA - ISIS interarea, IS - ISIS summary, D - EIGRP
      EX - EIGRP external, ND - ND Default, NDp - ND Prefix, DCE -
Destination
      NDr - Redirect, O - OSPF Intra, OI - OSPF Inter, OE1 - OSPF ext 1
      OE2 - OSPF ext 2, ON1 - OSPF NSSA ext 1, ON2 - OSPF NSSA ext 2
      ls - LISP site, ld - LISP dyn-EID, a - Application
C 2001:DB8:3::/64 [0/0]
      via GigabitEthernet0/0/2, directly connected
S 2001:DB8:2::/64 [1/0]
      via 2001:DB8:3::1
```
### <span id="page-9-0"></span>**Configuring Dynamic Routes**

In dynamic routing, the network protocol adjusts the path automatically, based on network traffic or topology. Changes in dynamic routes are shared with other routers in the network.

A router can use IP routing protocols, such as Routing Information Protocol (RIP) or Enhanced Interior Gateway Routing Protocol (EIGRP), to learn about routes dynamically.

### **Configuring Routing Information Protocol**

To configure the RIP on a router, follow these steps.

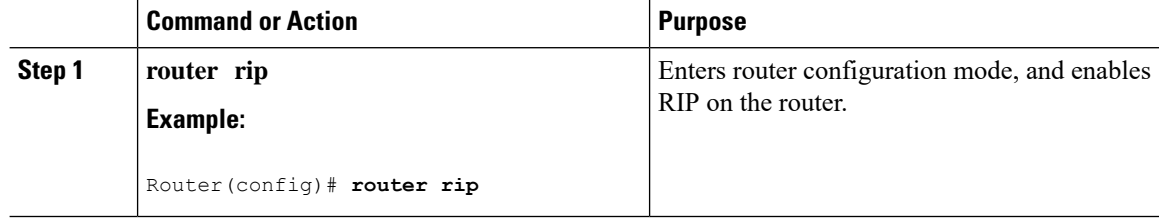

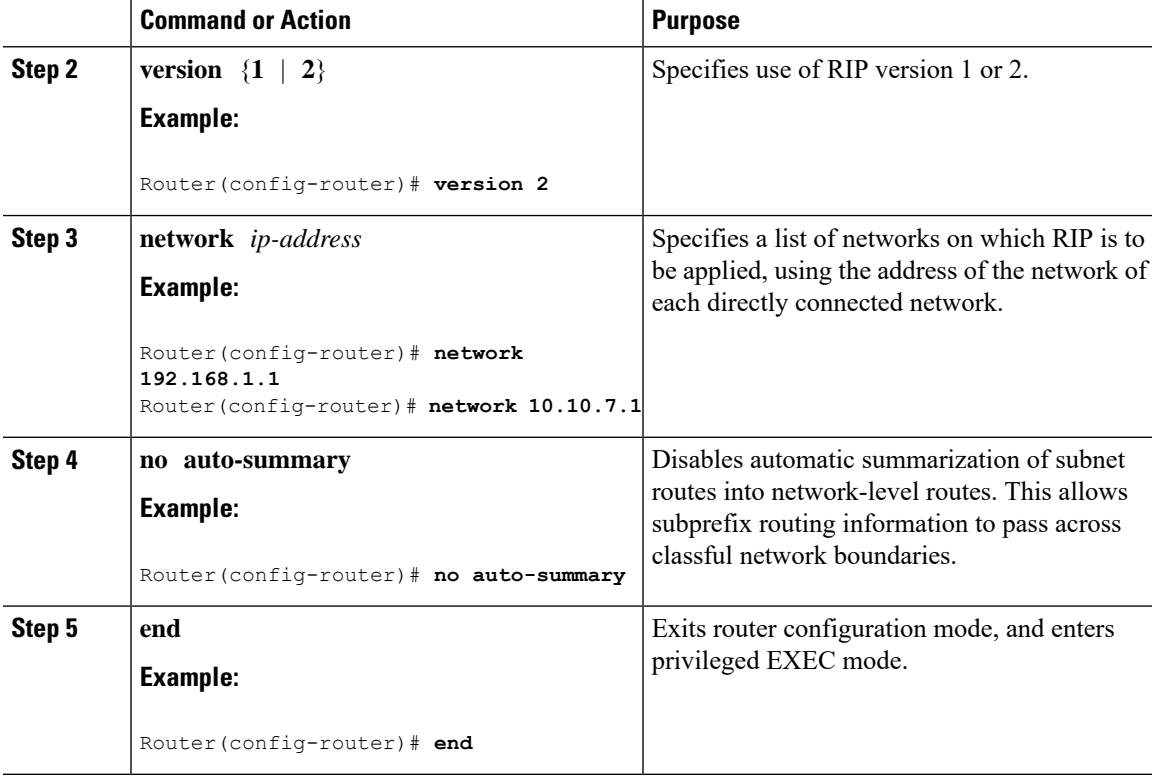

The following configuration example shows RIP Version 2 enabled in IP networks 10.0.0.0 and 192.168.1.0. To see this configuration, use the **show running-config** command from privileged EXEC mode.

```
!
Router# show running-config
Building configuration...
Current configuration : 5980 bytes
!
! Last configuration change at 13:56:48 PST Fri Nov 3 2017 by admin
!
version 16.6
service timestamps debug datetime msec
service timestamps log datetime msec
service call-home
platform qfp utilization monitor load 80
no platform punt-keepalive disable-kernel-core
platform shell
!
hostname Router
!
boot-start-marker
boot system tftp /auto/tftp-sjc-users5/c1100-universalk9_ias.16.06.02.SPA.bin 223.255.254.254
boot-end-marker
!
!
vrf definition VRF-example
description VRF-example
!
```

```
no logging console
!
aaa new-model
!
!
!
aaa login success-track-conf-time 1
!
!
!
!
aaa session-id common
!
transport-map type persistent webui tsn_sol
server
secure-server
!
clock timezone PST -23 0
call-home
contact-email-addr dsfdsfds@cisco.com
profile "ewrewtrwrewr"
 destination address email cisco@cisco.com
!
!
ipv6 unicast-routing
ipv6 dhcp pool 234324
!
!
!
!
!
!
!
!
subscriber templating
!
!
multilink bundle-name authenticated
passthru-domain-list 34324
 match 3r4324
passthru-domain-list ewtrewr
match asfdkdslkf.com
!
!
!
crypto pki trustpoint TP-self-signed-2994767669
enrollment selfsigned
 subject-name cn=IOS-Self-Signed-Certificate-2994767669
revocation-check none
rsakeypair TP-self-signed-2994767669
!
crypto pki trustpoint TP-self-signed-3039537782
enrollment selfsigned
subject-name cn=IOS-Self-Signed-Certificate-3039537782
revocation-check none
rsakeypair TP-self-signed-3039537782
!
!
crypto pki certificate chain TP-self-signed-2994767669
crypto pki certificate chain TP-self-signed-3039537782
!
!
license udi pid C1111-8PLTELAWN sn FGL212392WT
!
```
П

```
redundancy
mode none
!
controller Cellular 0/2/0
lte modem link-recovery disable
!
!
vlan internal allocation policy ascending
!
!
!
!
!
!
interface Loopback3
no ip address
!
interface Loopback50
ip address 5.5.5.5 255.255.255.255
!
interface Loopback100
no ip address
!
interface Loopback544534
no ip address
!
interface Loopback32432532
no ip address
!
interface Port-channel2
no ip address
no negotiation auto
!
interface GigabitEthernet0/0/0
description Interface for WebUI access
ip address 192.168.1.46 255.255.255.0
negotiation auto
spanning-tree portfast disable
!
interface GigabitEthernet0/0/1
description Interface for TFTP
ip address 15.15.15.1 255.255.255.0
negotiation auto
spanning-tree portfast disable
!
interface GigabitEthernet0/1/0
spanning-tree portfast disable
!
interface GigabitEthernet0/1/1
!
interface GigabitEthernet0/1/2
!
interface GigabitEthernet0/1/3
!
interface GigabitEthernet0/1/4
!
interface GigabitEthernet0/1/5
!
interface GigabitEthernet0/1/6
!
interface GigabitEthernet0/1/7
!
interface Wlan-GigabitEthernet0/1/8
```
! interface Cellular0/2/0 pulse-time 1 ! interface Cellular0/2/1 no ip address ! interface Vlan1 ip address 10.10.10.1 255.255.255.0 ! router rip version 2 network 10.0.0.0 network 192.168.1.0 ! ! address-family ipv4 unicast autonomous-system 44 ! af-interface GigabitEthernet0/0/0 no split-horizon exit-af-interface ! topology base exit-af-topology exit-address-family ! ! ! ! control-plane ! banner login ^CTSN\_WebUI^C ! line con 0 transport input none stopbits 1 line vty 0 4 exec-timeout 0 0 transport input telnet ssh transport output all line vty 5 15 transport input all transport output all ! wsma agent exec ! wsma agent config ! wsma agent filesys ! wsma agent notify ! ! end

#### Router#

#### **Verifying Configuration**

To verify that you have configured RIP correctly, enter the **show ip route** command and look for RIP routes marked with the letter R. You should see an output similar to the one shown in the following example:

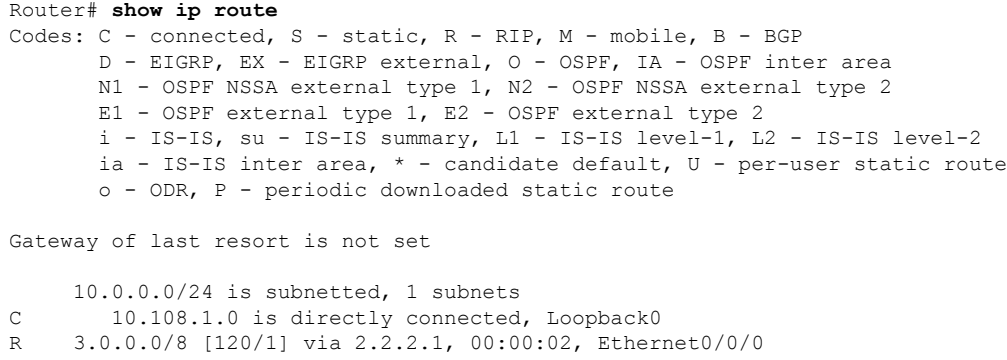

### **Configuring Enhanced Interior Gateway Routing Protocol**

To configure Enhanced Interior Gateway Routing Protocol (EIGRP), follow these steps.

#### **Procedure**

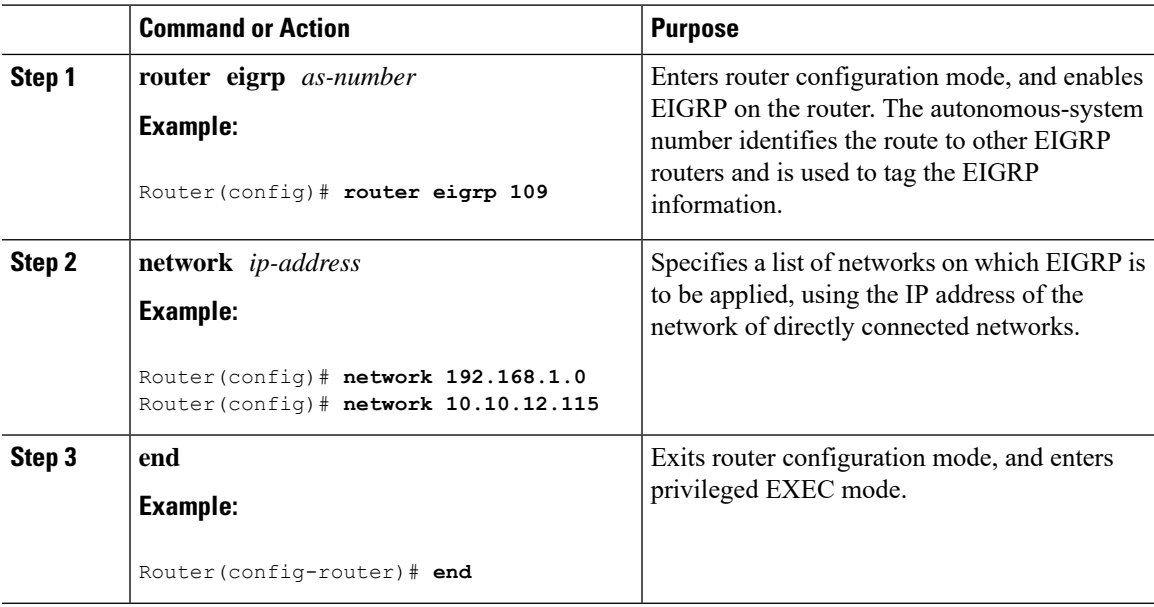

#### **Example**

The following configuration example shows the EIGRP routing protocol enabled in IP networks 192.168.1.0 and 10.10.12.115. The EIGRP autonomous system number is 109. To see this configuration, use the **show running-config** command.

```
Router# show running-config
.
.
.
!
router eigrp 109
network 192.168.1.0
 network 10.10.12.115
```
! . . . **Verifying Configuration**

To verify that you have configured IP EIGRP correctly, enter the **show ip route** command, and look for EIGRP routes marked by the letter D. You should see verification output similar to the following:

```
Router# show ip route
Codes: C - connected, S - static, R - RIP, M - mobile, B - BGP
      D - EIGRP, EX - EIGRP external, O - OSPF, IA - OSPF inter area
       N1 - OSPF NSSA external type 1, N2 - OSPF NSSA external type 2
       E1 - OSPF external type 1, E2 - OSPF external type 2
      i - IS-IS, su - IS-IS summary, L1 - IS-IS level-1, L2 - IS-IS level-2
      ia - IS-IS inter area, * - candidate default, U - per-user static route
      o - ODR, P - periodic downloaded static route
Gateway of last resort is not set
```

```
10.0.0.0/24 is subnetted, 1 subnets
C 10.108.1.0 is directly connected, Loopback0
D 3.0.0.0/8 [90/409600] via 2.2.2.1, 00:00:02, Ethernet0/0
```